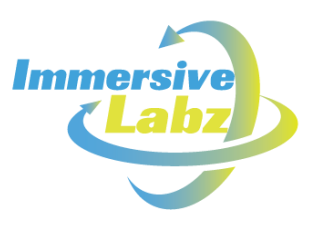

# **SimuLab Master Guide**

Version 1

For School Administrators & Teachers

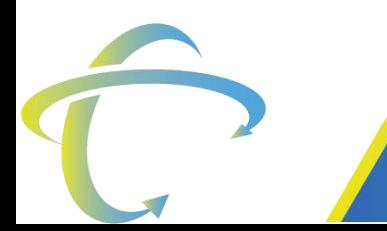

**Immersivevision Technology Pvt Ltd** Survey No. 152-4/1A, Near Hinjewadi Hospital, Hinjewadi Phase-1, Pune, Maharashtra 411057

(曲)

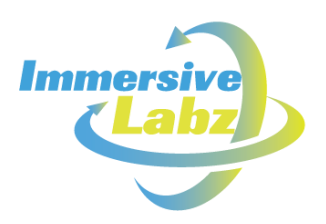

# **Table of Contents**

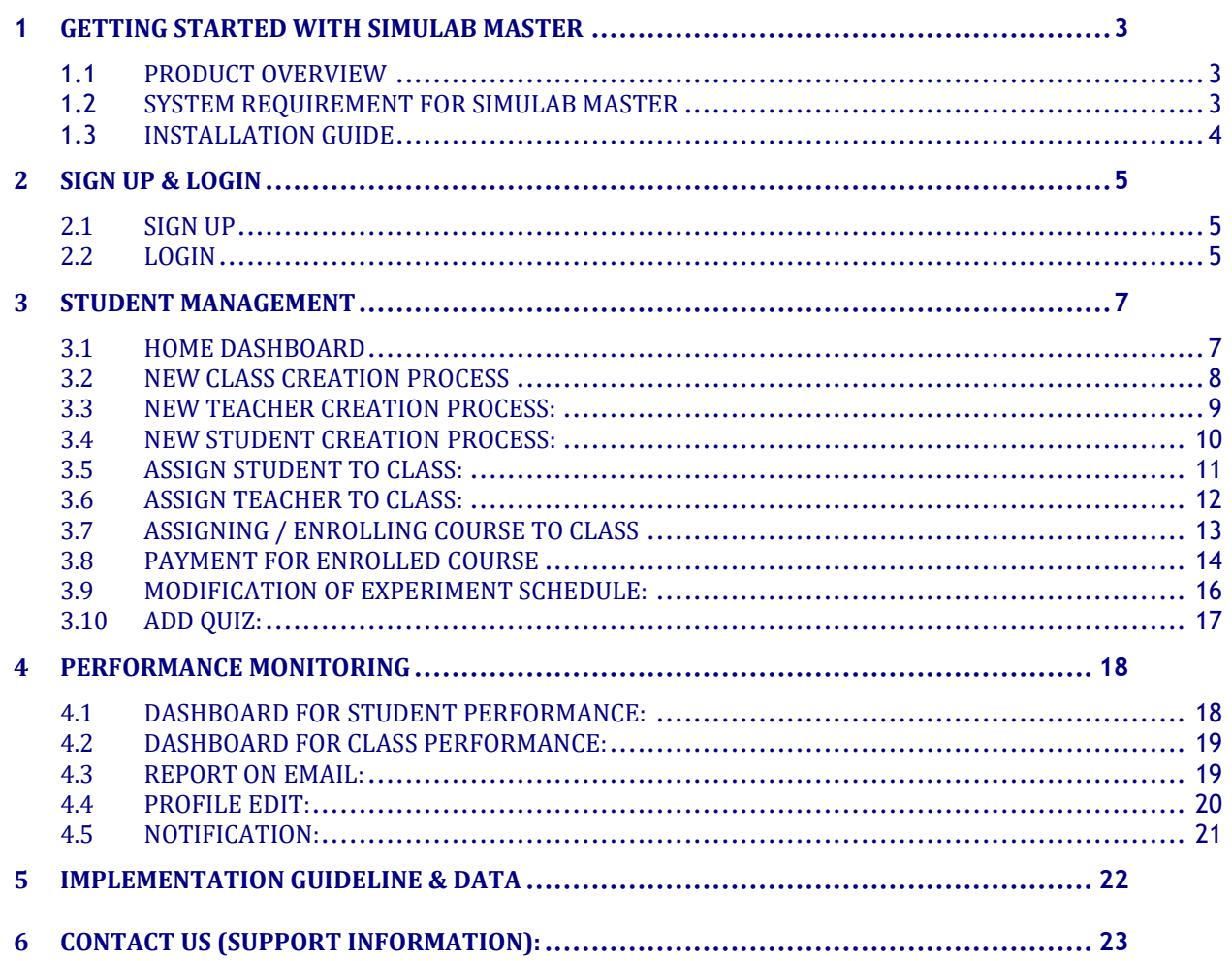

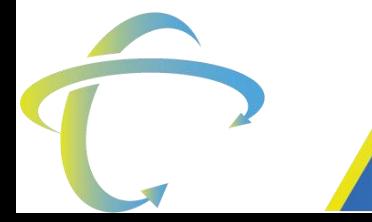

Immersivevision Technology Pvt Ltd

Survey No. 152-4/1A, Near Hinjewadi Hospital, Hinjewadi Phase-1, Pune, Maharashtra 411057

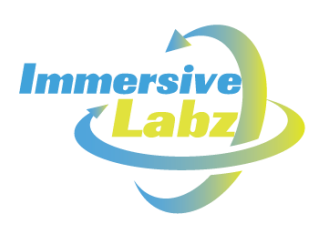

# <span id="page-2-0"></span>**Getting Started with SimuLab Master**

### <span id="page-2-1"></span>1.1 Product Overview

Immersive Labz is a promising ed-tech company that offers True-to-Life science lab experience. It has built SimuLab – An advanced 3D virtual science lab to solve all the complexities surrounding lab education and provide a competitive edge to students.

Students can perform all science practicals (Physics, Chemistry, and Biology) of classes 11th and 12th using SimuLab. SimuLab is available in two different variants – SimuLab Student App and SimuLab Master App.

Student App allows learners to

- Practice science experiments from anywhere, anytime
- Learn science at their own pace in a gamified environment
- Practice quizzes
- Understand gaps and progress

SimuLab Master application (available on android play store) allows School Administrators and Teachers to manage below activities:

- $\checkmark$  Student Management
	- o Class & Section Creation
	- o Student Creation
- $\checkmark$  Learning Management
	- o Assign courses to class
	- o Setting deadlines for experiments & quizzes
	- o Creating customize quizzes
- $\checkmark$  Learning progress & monitoring
	- o Dash boards to monitor class and students' progress
	- o Reports

# <span id="page-2-2"></span>1.2 System Requirement for SimuLab Master

Supported Device Configurations:

- $\checkmark$  Mobile Platform:
- $\checkmark$  Minimum Requirements:
	- o OS: Android 5.1.1 and above
	- $O$  RAM: 2 GB

**Immersivevision Technology Pvt Ltd** 

Survey No. 152-4/1A, Near Hinjewadi Hospital, Hinjewadi Phase-1, Pune, Maharashtra 411057

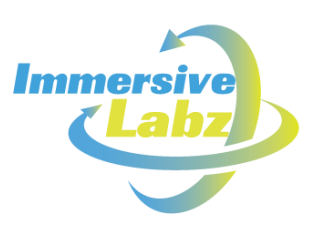

- $\checkmark$  Recommended Requirements:
	- o OS: Android 6.0 (Marshmallow) or newer
	- o RAM: 4 GB

# <span id="page-3-0"></span>1.3 Installation Guide

The Simulab Admin application is available on the Google Play Store with name "SimuLab Master".

Link:<https://play.google.com/store/apps/details?id=com.simulab.admin>

The application can be downloaded and installed on Android platform-based smartphones.

- $\checkmark$  Upon successful installation, click on the SimuLab Master app icon.
- $\checkmark$  You will be presented with the splash screens.
- $\checkmark$  Upon clicking on 'Get Started' login flow starts.

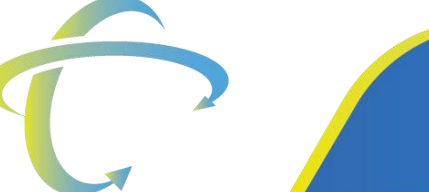

**Immersivevision Technology Pvt Ltd** 

Survey No. 152-4/1A, Near Hinjewadi Hospital, Hinjewadi Phase-1, Pune, Maharashtra 411057

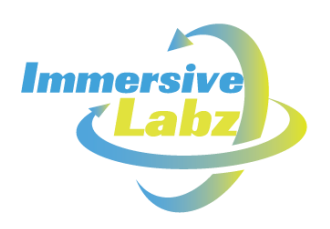

# <span id="page-4-0"></span>**Sign up & Login**

### <span id="page-4-1"></span>2.1 Sign up

- $\checkmark$  Simulab Master app is provided to limited schools (Schools implementing SimuLab for majority students in their role)
- $\checkmark$  No Sign Up functionality is provided in the app
- $\checkmark$  Immersive Labz provides login credentials for School Administrators
- $\checkmark$  School Administrators can create login credentials for teachers

### <span id="page-4-2"></span>2.2 Login

There are two methods to login to the application:

- $\checkmark$  Login using Mobile Number
- $\checkmark$  Login using Email Address
- 1. Login using Mobile Number:
	- a. Enter the registered mobile number.
	- b. You will receive the OTP on your entered mobile number.
	- c. Enter the OTP. If the OTP is expired, you can always resend OTP after 60 seconds using the 'Resend OTP' option available on the screen.

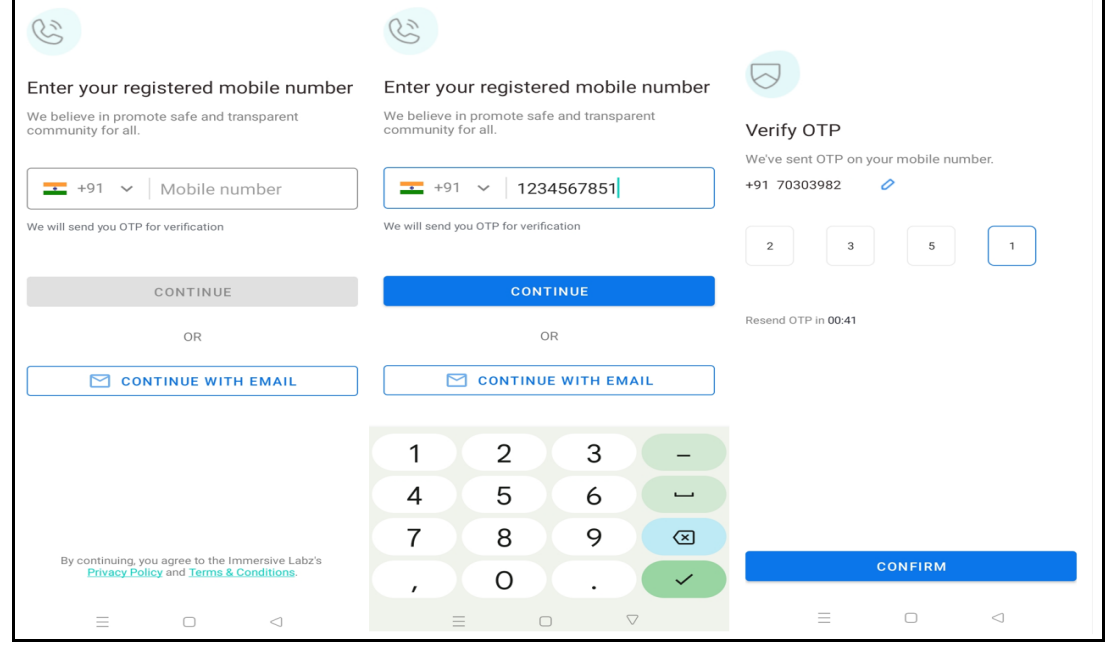

#### **Immersivevision Technology Pvt Ltd**

Survey No. 152-4/1A, Near Hinjewadi Hospital, Hinjewadi Phase-1, Pune, Maharashtra 411057

 $\bullet$  +91-8087038511

contact@immersivelabz.com www.immersivelabz.com

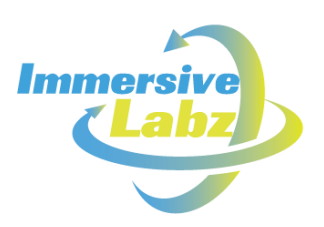

- 2. Login using Email Address:
	- a. Enter your Registered email address.
	- b. Enter your Password.
	- c. Click on the Continue button.
	- d. Upon successful login, you will be presented with the Home Dashboard.
	- e. If you ever forget your password, you can always set the new password for your account.
	- f. To set the new password, click on 'Forgot Password?' button.
	- g. Upon clicking Forgot Password? Button, Forgot Password screen will appear.
	- h. Enter the OTP received on your entered registered email address.
	- i. Set the new password in the 'Password' section.
	- j. Click on Reset Password.

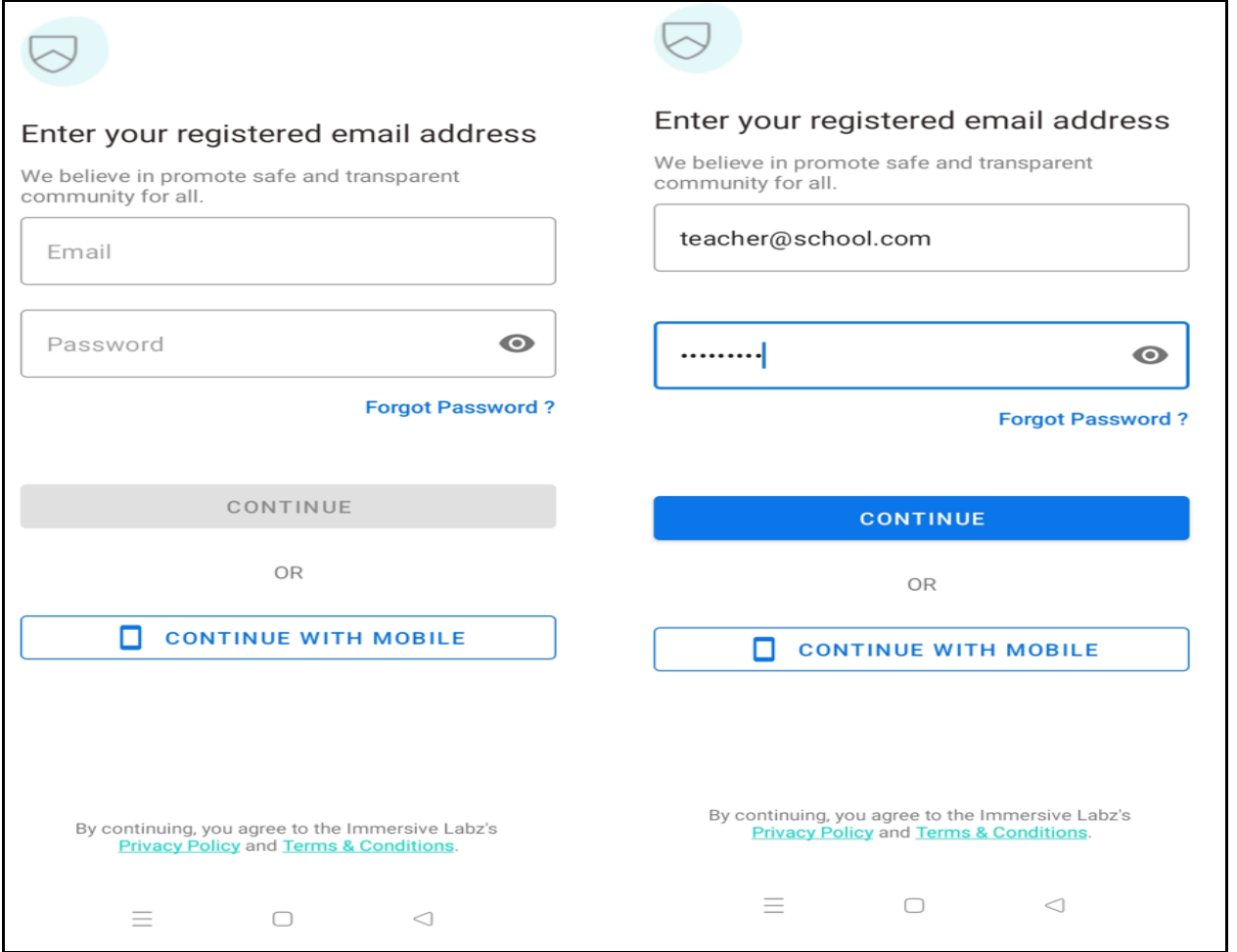

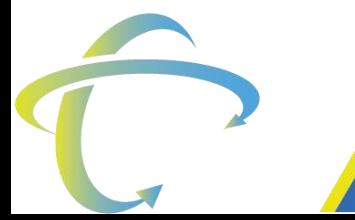

#### **Immersivevision Technology Pvt Ltd**

Survey No. 152-4/1A, Near Hinjewadi Hospital, Hinjewadi Phase-1, Pune, Maharashtra 411057

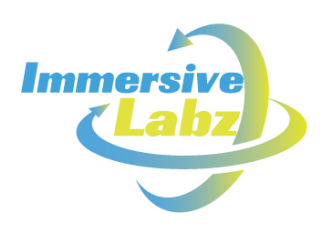

# <span id="page-6-0"></span>3 Student Management

### <span id="page-6-1"></span>3.1 Home Dashboard

The dashboard page consists of five different tabs (Dashboard, Classes, Teachers, Quiz and More)

- **Dashboard**: The dashboard tab displays the create class button for creating a section and adding teachers.
- **Classes**: All the available Classes and create Class options are visible under the Classes tab.
- **Teachers**: All the available teachers and Add teacher option is visible under the Teachers tab.
- **Quiz**: The Quiz tab shows all the SimuLab provided Quizzes in the Quiz Tab.
- **More**: The More tab shows My Account, My Orders, Sections, Contact, About Us, FAQs options.

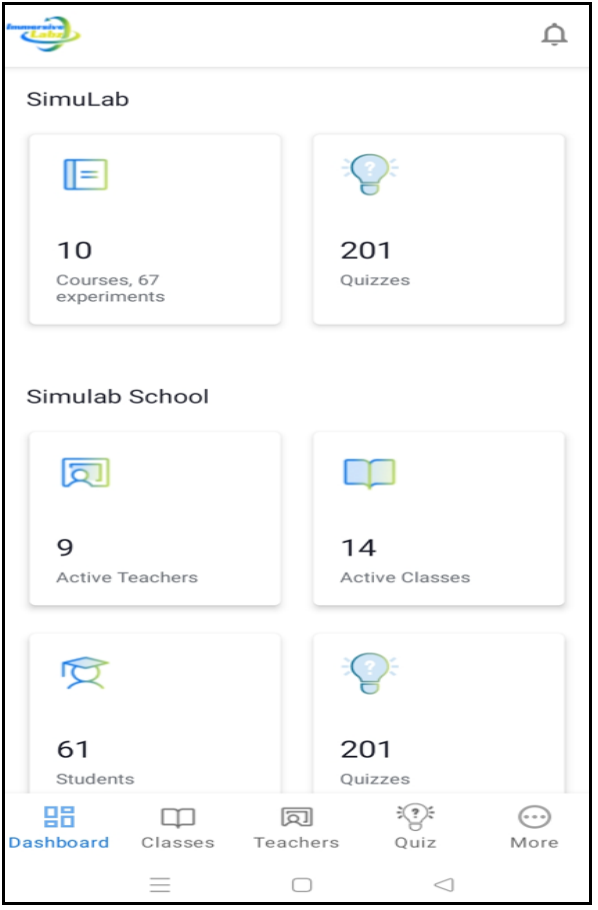

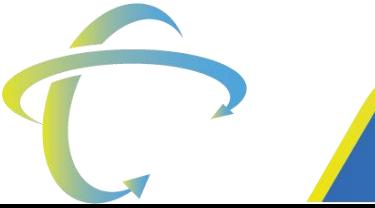

**Immersivevision Technology Pvt Ltd** 

Survey No. 152-4/1A, Near Hinjewadi Hospital, Hinjewadi Phase-1, Pune, Maharashtra 411057

Θ

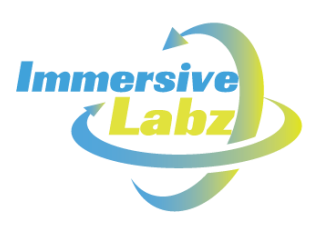

### <span id="page-7-0"></span>3.2 New Class Creation Process

- 1. Access the Classes tab on the Dashboard.
- 2. Click on the 'CREATE CLASS' button and Click on the Continue Button.
- 3. Select the desired grade from the 'Grade' dropdown list.
- 4. Section Dropdown allows you to create a new section.
- 5. Enter the Section Name and click on the Create New Section button.
- 6. Again click on Section and choose the Section which is newly created.
- 7. Click on the 'Section' dropdown list and choose section name from the dropdown list.
- 8. Click on 'Competitive Exam' and choose from the dropdown list.
- 9. Select 'Start Date' from the calendar and click on Ok.
- 10. Select 'End Date' from the calendar and click on Ok then click on the continue button.

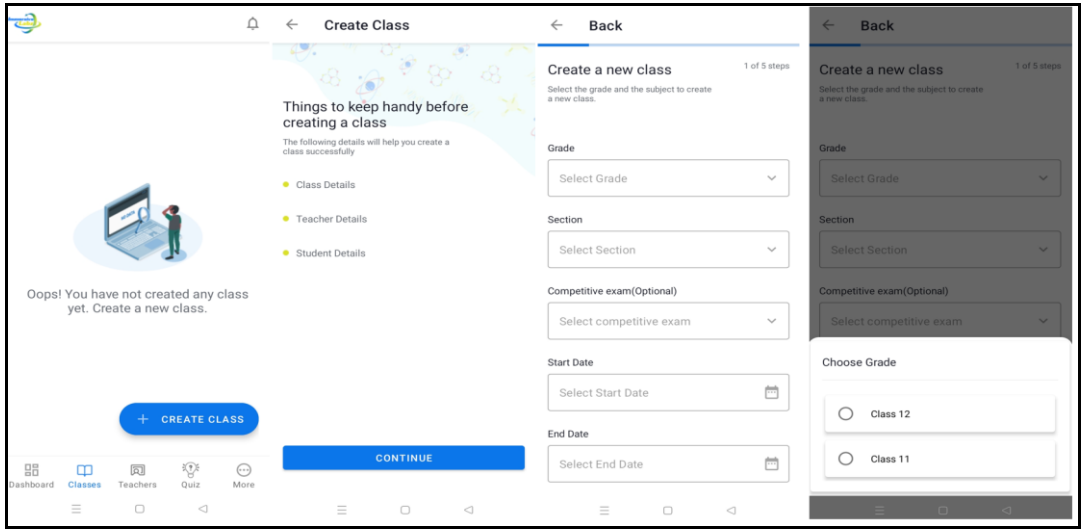

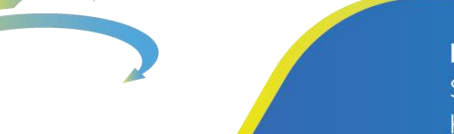

#### **Immersivevision Technology Pvt Ltd**

Survey No. 152-4/1A, Near Hinjewadi Hospital, Hinjewadi Phase-1, Pune, Maharashtra 411057

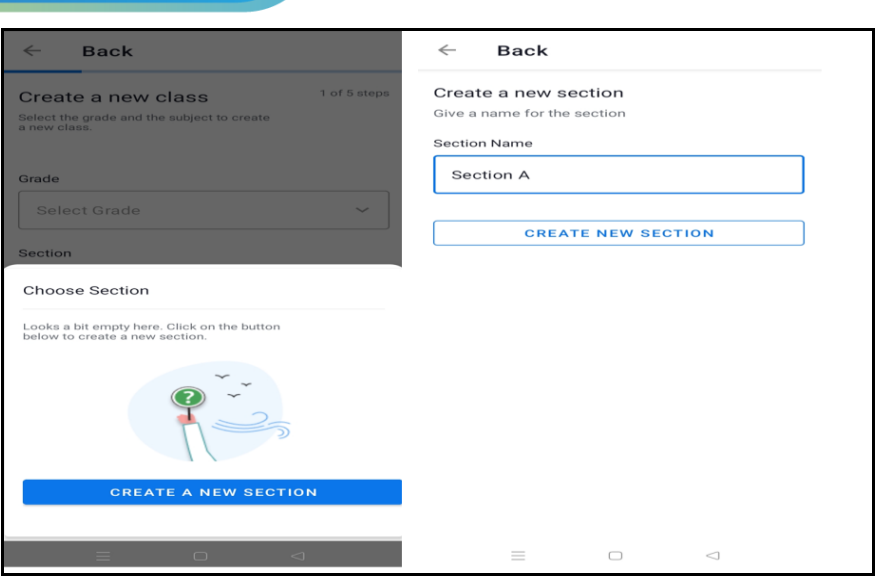

# <span id="page-8-0"></span>3.3 New Teacher Creation Process:

- 1. Click on '+**Add New Teacher**' and click on '**Choose a Profile Pic**' icon.
- 2. Select the Camera option for New Profile Picture capture or select Gallery Option and then click on Allow tab. Select pic and click on crop, and profile picture will be set.
- 3. Enter the teacher's full name in Teacher Name Object.
- 4. Enter the Phone Number and Enter Email-id (if available), select Subject, then click on **'CREATE' button**.

**Immersivevision Technology Pvt Ltd** Survey No. 152-4/1A, Near Hinjewadi Hospital,

Hinjewadi Phase-1, Pune, Maharashtra 411057

**Immers** 

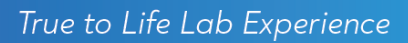

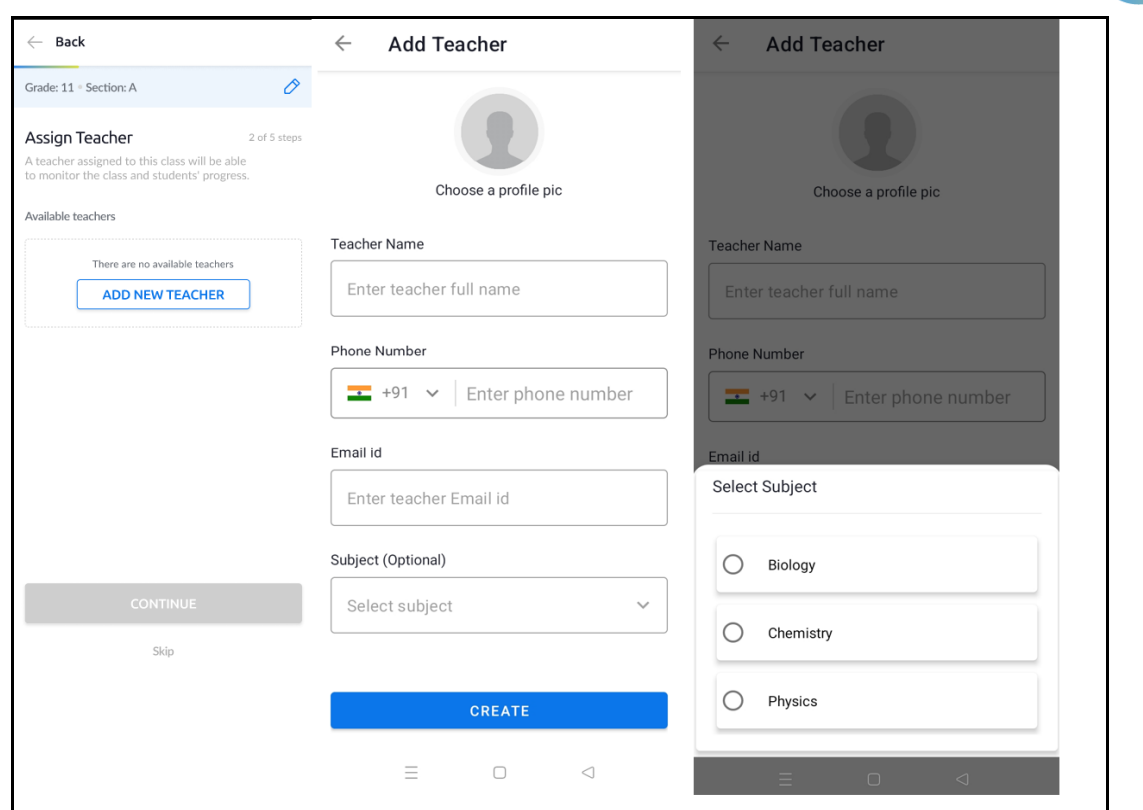

### <span id="page-9-0"></span>3.4 New Student Creation Process:

- 1. Access Active class on Dashboard and click on the Student panel on school.
- 2. We have 2 options to create a new student 1. Add single student 2. Bulk import xls file.
- 3. Click On '**+ Add new Student**' and click on choose a profile pic icon to upload a profile picture.
- 4. Upload Profile picture has two options 1. Camera 2. Gallery
- 5. Enter the Student Name, Phone Number, Email-id, select Gender from the option Pop-up then click on Create Button.

**Immersivevision Technology Pvt Ltd** Survey No. 152-4/1A, Near Hinjewadi Hospital, Hinjewadi Phase-1, Pune, Maharashtra 411057

Immer

 $\bigodot$  +91-8087038511

- contact@immersivelabz.com
	- www.immersivelabz.com

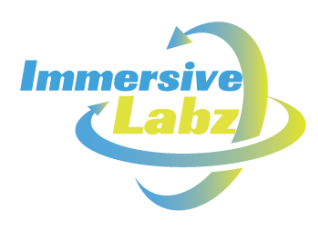

6. You can always create more students by clicking on the '**Save & Create One More**' **button and add a new student's** profile.

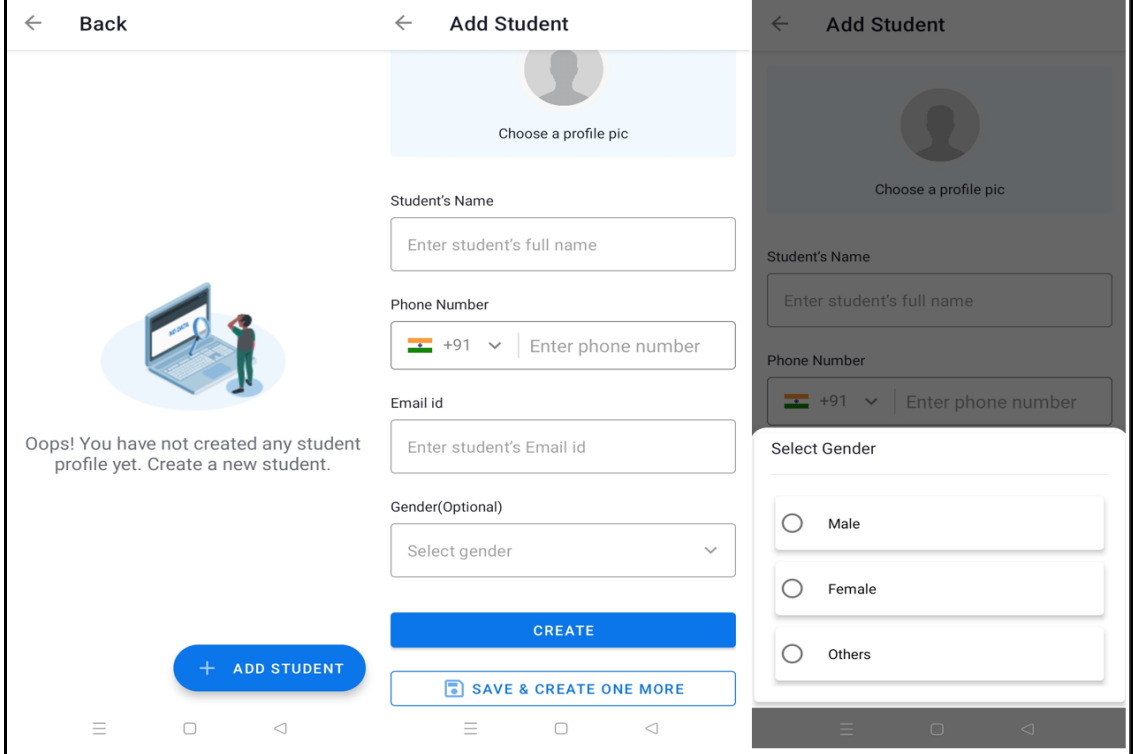

# <span id="page-10-0"></span>3.5 Assign Student to Class:

- 1. Access Active class on Dashboard and select the desired class from the available classes list.
- 2. Click on '**Add New Student**' available on Class details page.
- 3. You can filter the students by Class option '**Filter By Class** '.
- 4. You can choose a student from the filtered list and click on the Continue button.

**Immersivevision Technology Pvt Ltd** Survey No. 152-4/1A, Near Hinjewadi Hospital, Hinjewadi Phase-1, Pune, Maharashtra 411057

 $\bullet$  +91-8087038511

contact@immersivelabz.com

www.immersivelabz.com

True to Life Lab Experience

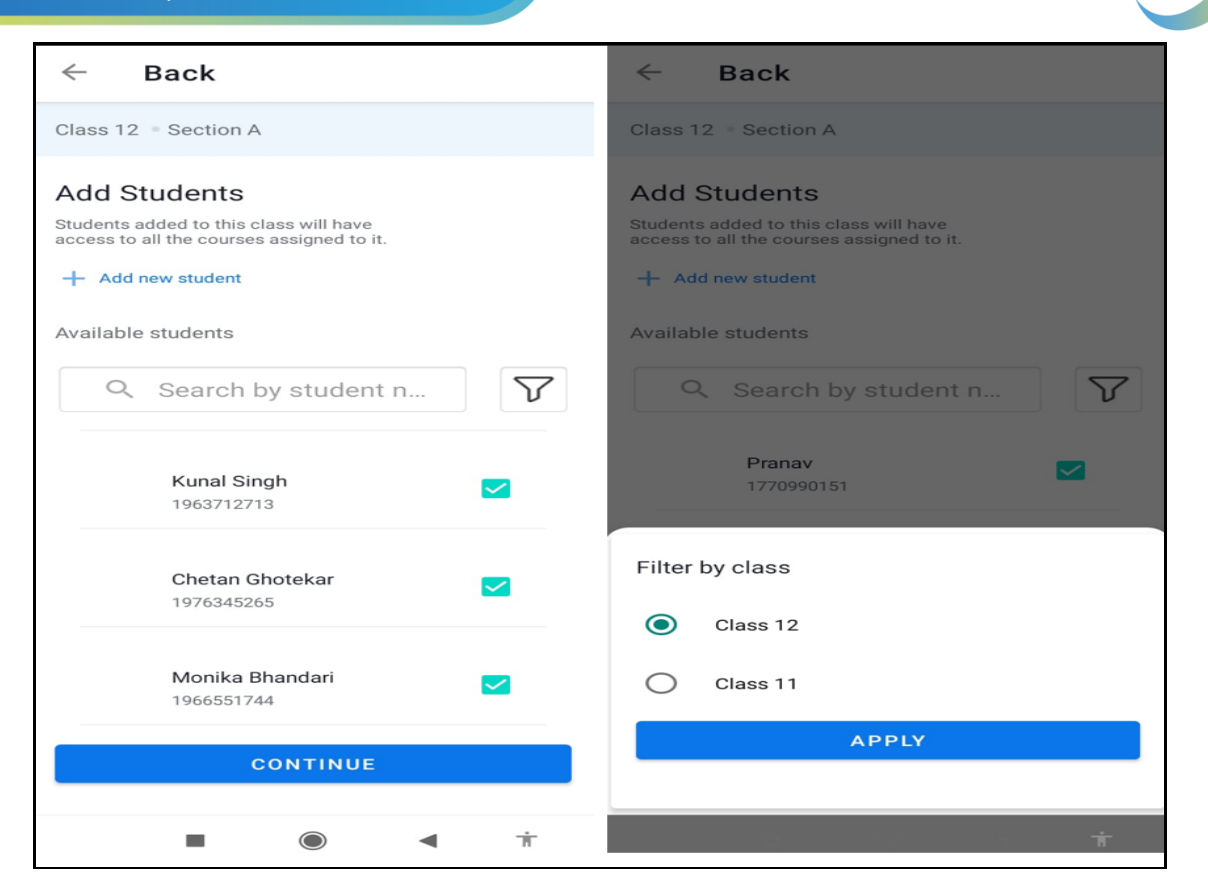

# <span id="page-11-0"></span>3.6 Assign Teacher to Class:

- 1. Access Active class on Dashboard and select the desired class from the available classes list.
- 2. Click on '**+Add New Teacher**' option
- 3. Click on Select the Teacher from Available Teacher. And then click on the continue button.

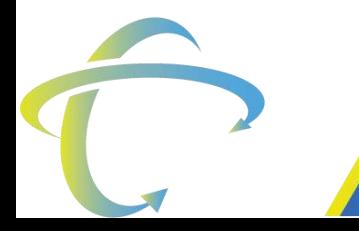

**Immersivevision Technology Pvt Ltd** Survey No. 152-4/1A, Near Hinjewadi Hospital, Hinjewadi Phase-1, Pune, Maharashtra 411057

(曲)

Immer

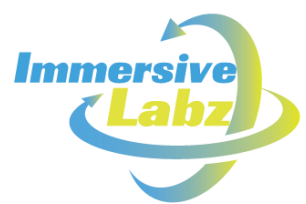

#### True to Life Lab Experience

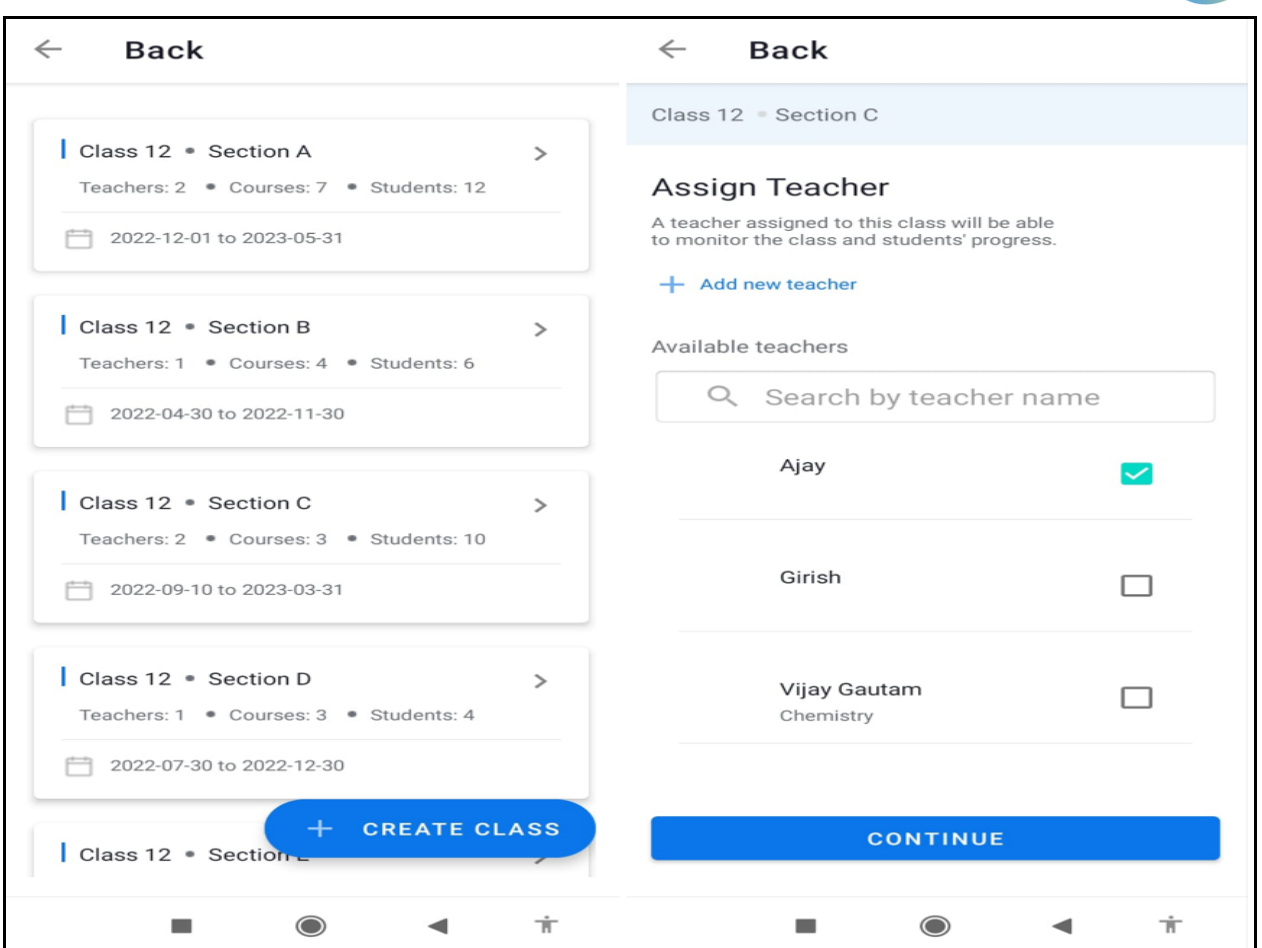

# <span id="page-12-0"></span>3.7 Assigning / Enrolling Course to Class

- 1. Access Active class on Dashboard and select the desired class from the available classes list.
- 2. Click On '+ Enroll new Course' and select the course from SimuLab provided Course List.
- 3. Click on the Continue button.

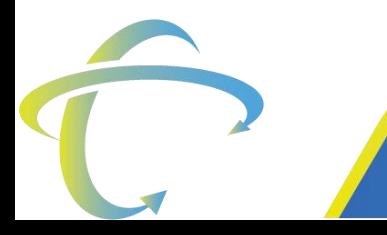

**Immersivevision Technology Pvt Ltd** Survey No. 152-4/1A, Near Hinjewadi Hospital, Hinjewadi Phase-1, Pune, Maharashtra 411057

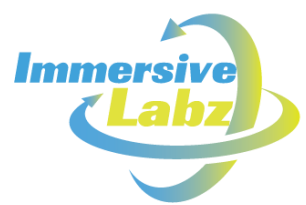

#### True to Life Lab Experience

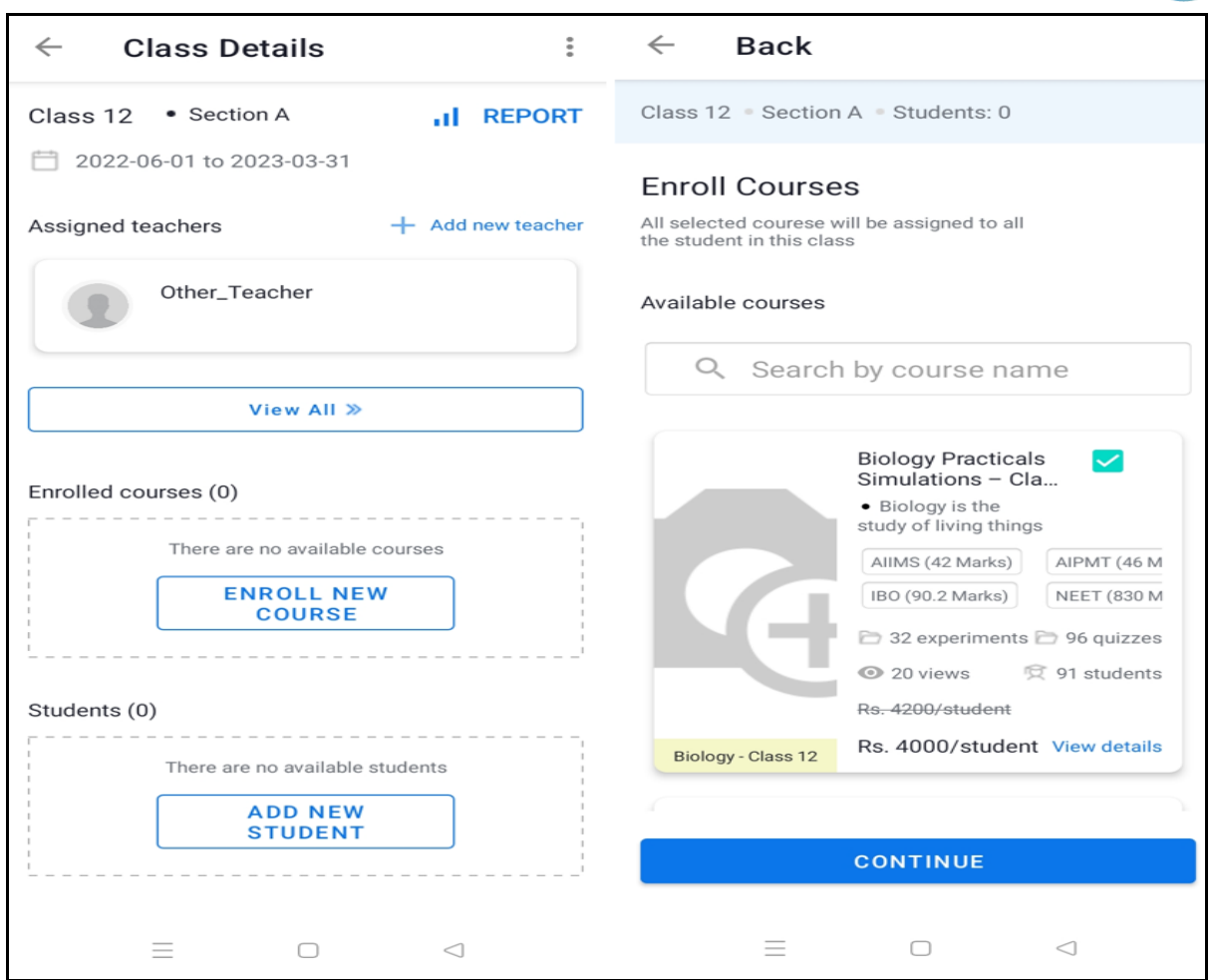

### <span id="page-13-0"></span>3.8 Payment for Enrolled course

- 1. Access Active class on Dashboard and select the desired class from the available classes list.
- 2. Click On '**+ Enroll new Course**' and select the course from SimuLab Provided Course List.
- 3. Click on the Continue button.
- 4. Click on '**Buy Now**' option, then click on '**Buy This Course**' and click on '**Yes**' Button.
- 5. Click On '**Proceed to Pay**' option and then enter phone number and enter email address and then click on '**Proceed**'.
- 6. Select the '**Preferred Payment Method**' (You can make the payment using Cards or UPI or Net Banking or other available payment Methods), then click on '**Pay Now**' button.
- 7. After successful payment, the course status will be changed to '**Subscribed for Student\_Count**'.
- 8. You will receive the payment receipt at the given Email Address.

**Immersivevision Technology Pvt Ltd** Survey No. 152-4/1A, Near Hinjewadi Hospital, Hinjewadi Phase-1, Pune, Maharashtra 411057

 $\bigodot$  +91-8087038511

contact@immersivelabz.com

www.immersivelabz.com

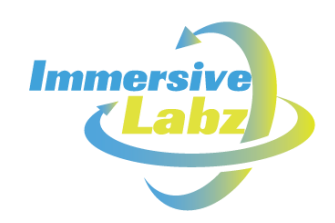

#### 9. If any new student is assigned to the existing class, you can always perform incremental purchases for the purchased course.

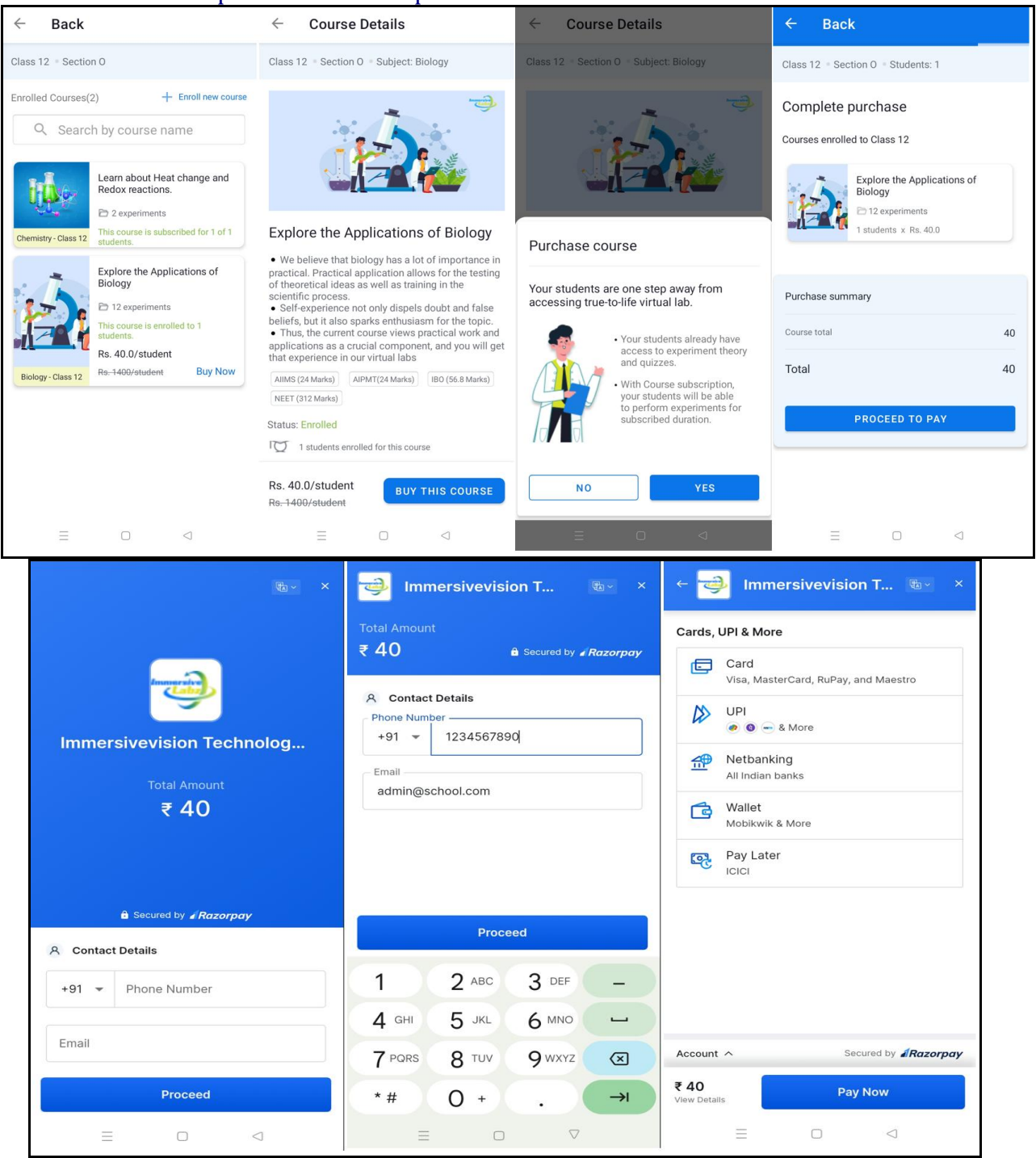

**Immersivevision Technology Pvt Ltd** 

Survey No. 152-4/1A, Near Hinjewadi Hospital, Hinjewadi Phase-1, Pune, Maharashtra 411057

Θ **(#)** 

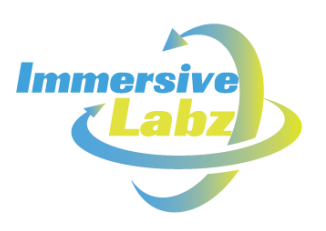

# <span id="page-15-0"></span>3.9 Modification of Experiment Schedule:

- 1. Access Active class on Dashboard and select the desired class from the available classes list.
- 2. Click on Subscribed course.
- 3. Click on '**View/Modify Experiment Deadlines**' and choose '**Experiment Start Date**' from the calendar, then click on Ok.
- 4. You can modify the Complete in Days from the default of 5 Days to any number of Days and assign in the '**Complete in (Enter Days) Days**'.
- 5. Click on Save Button

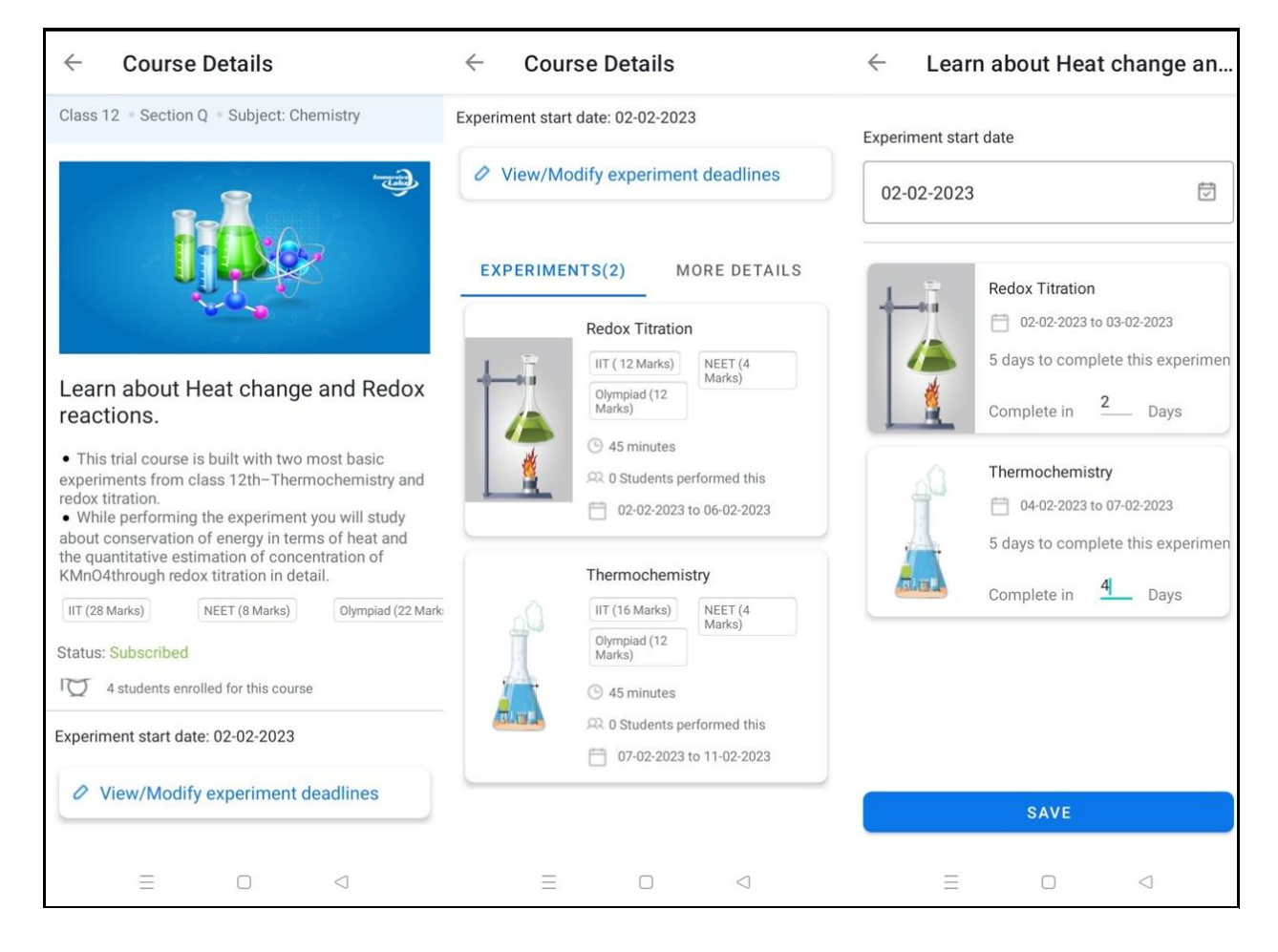

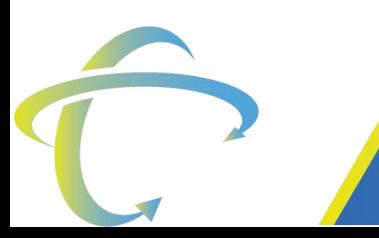

#### **Immersivevision Technology Pvt Ltd**

Survey No. 152-4/1A, Near Hinjewadi Hospital, Hinjewadi Phase-1, Pune, Maharashtra 411057

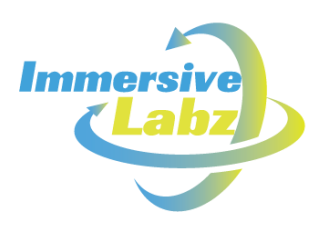

# <span id="page-16-0"></span>3.10 Add Quiz:

- 1. Click on Quizzes available on the School Dashboard.
- 2. Click on '**+ ADD QUIZ**' button.
- 3. Add quiz title, select subject, select experiment from the desired list, enter no. of question for the quiz, and upload image (if available).
- 4. Click on the continue button.

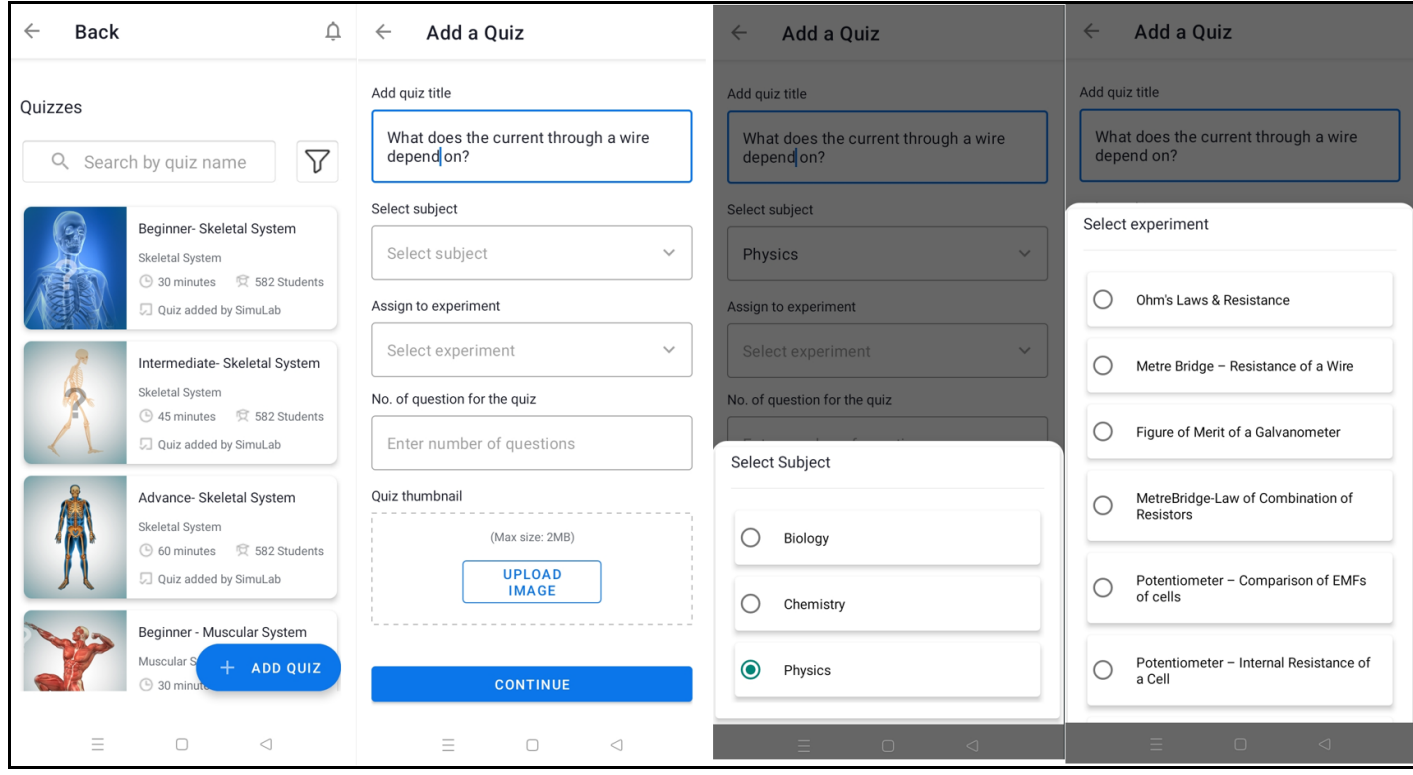

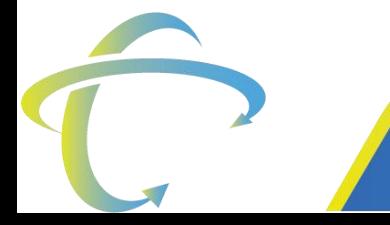

**Immersivevision Technology Pvt Ltd** 

Survey No. 152-4/1A, Near Hinjewadi Hospital, Hinjewadi Phase-1, Pune, Maharashtra 411057

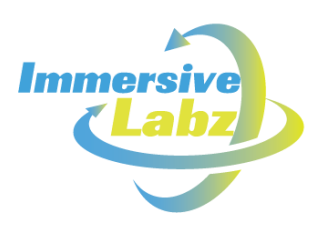

# <span id="page-17-0"></span>4 Performance Monitoring

### <span id="page-17-1"></span>4.1 Dashboard for Student Performance:

- 1. Access Active class on Dashboard and select the desired class from the available classes list.
- 2. Click on the Students view all Button.
- 3. Select the student's name from the list to view the performance status of the experiment and quizzes.

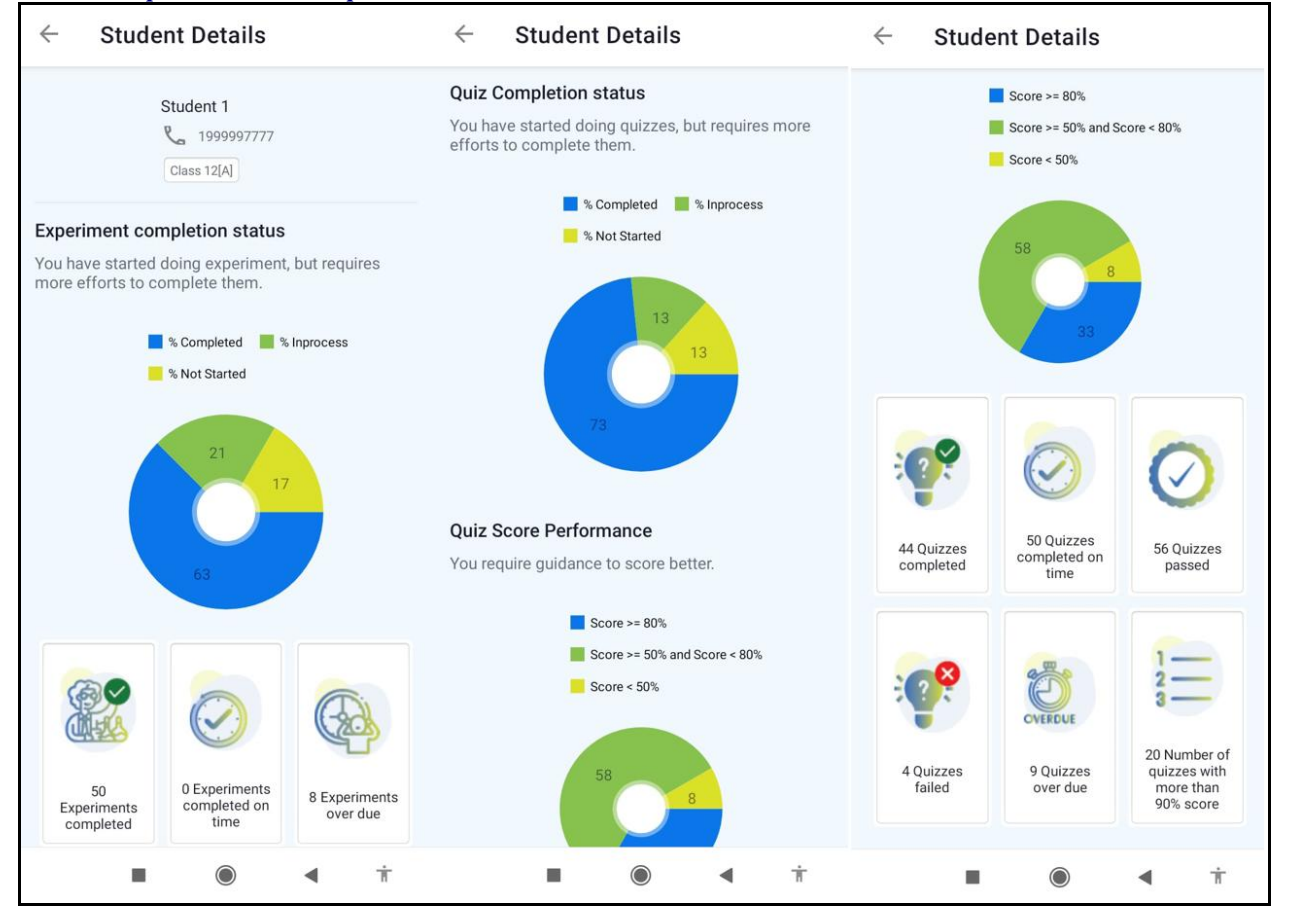

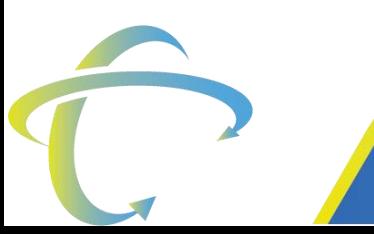

#### **Immersivevision Technology Pvt Ltd**

Survey No. 152-4/1A, Near Hinjewadi Hospital, Hinjewadi Phase-1, Pune, Maharashtra 411057

Θ

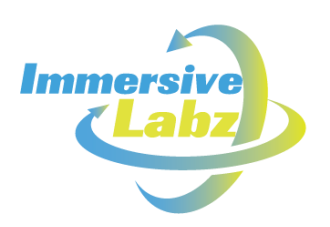

# <span id="page-18-0"></span>4.2 Dashboard for Class Performance:

- 1. Access Active class on Dashboard and select the desired class from the available classes list.
- 2. Click on 'REPORT' Button.
- 3. You will view the whole class students' experiments, quiz completion status and quiz score performance in this report.

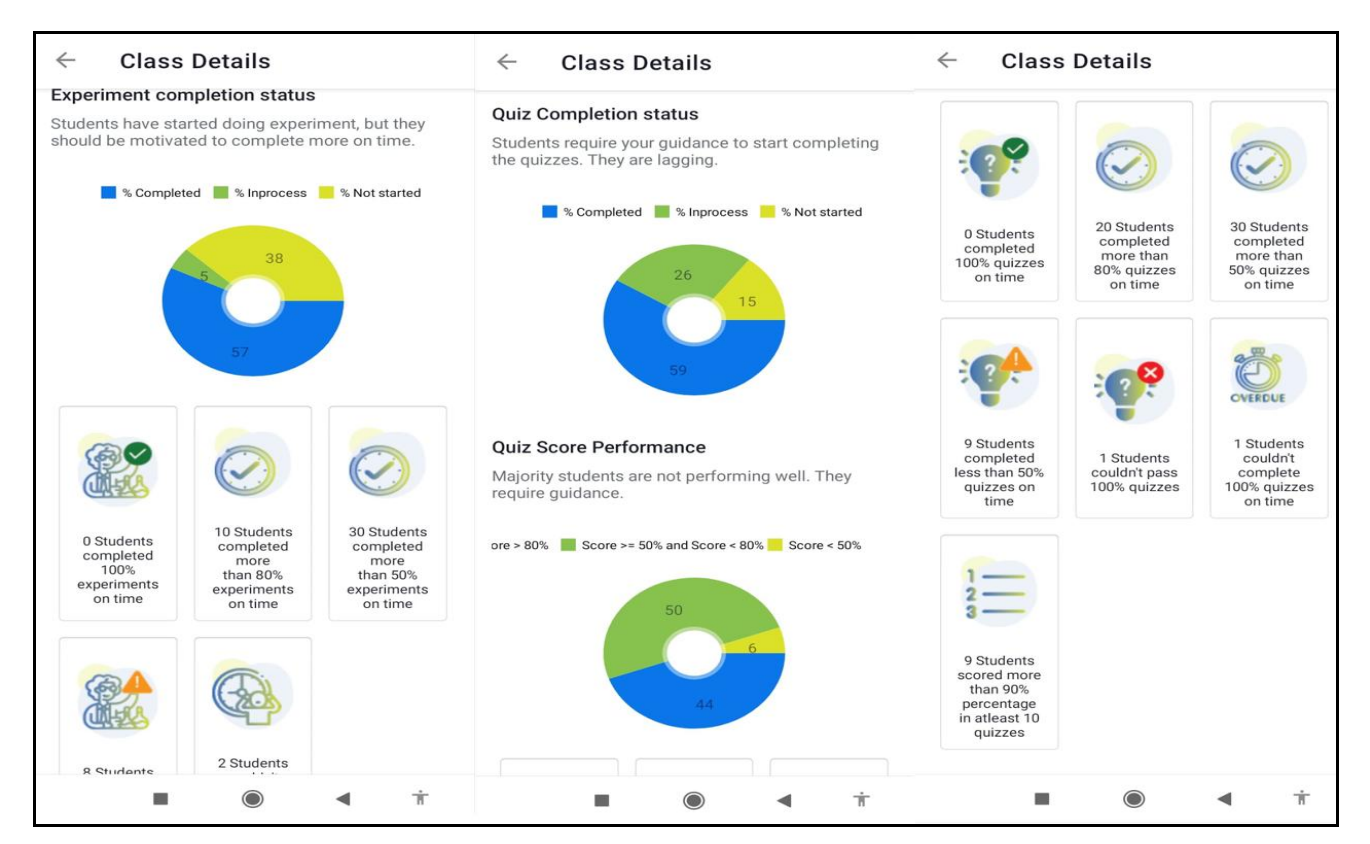

# <span id="page-18-1"></span>4.3 Report on Email:

- 1. Access Active class on Dashboard and select the desired class from the available classes list.
- 2. Click on 'REPORT' button.
- 3. Click on the three dots present at the right corner of the screen, then click on send.
- 4. Student Report You can view and send individual student reports to your respective teacher to track Experiment and Quiz Performance status.
- 5. Class Report- You can view the assigned class report of students related to Experiment and Quiz Performances.

**Immersivevision Technology Pvt Ltd** Survey No. 152-4/1A, Near Hinjewadi Hospital, Hinjewadi Phase-1, Pune, Maharashtra 411057

 $\bigodot$  +91-8087038511 Θ

- contact@immersivelabz.com
- www.immersivelabz.com

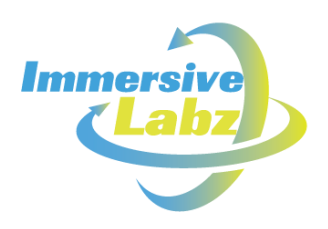

# <span id="page-19-0"></span>4.4 Profile Edit:

- 1. Click on 'More' Tab.
- 2. Click on 'My Account' Option. You can Edit your profile page.
- 3. You can upload the profile picture with Camera or Gallery option. You can register and verify the Email-id, then click on Save Button.
- 4. You can Edit the School logo by clicking on the edit icon and uploading the school logo image.
- 5. You can write a punch line about your school using the edit option in Punch Line.

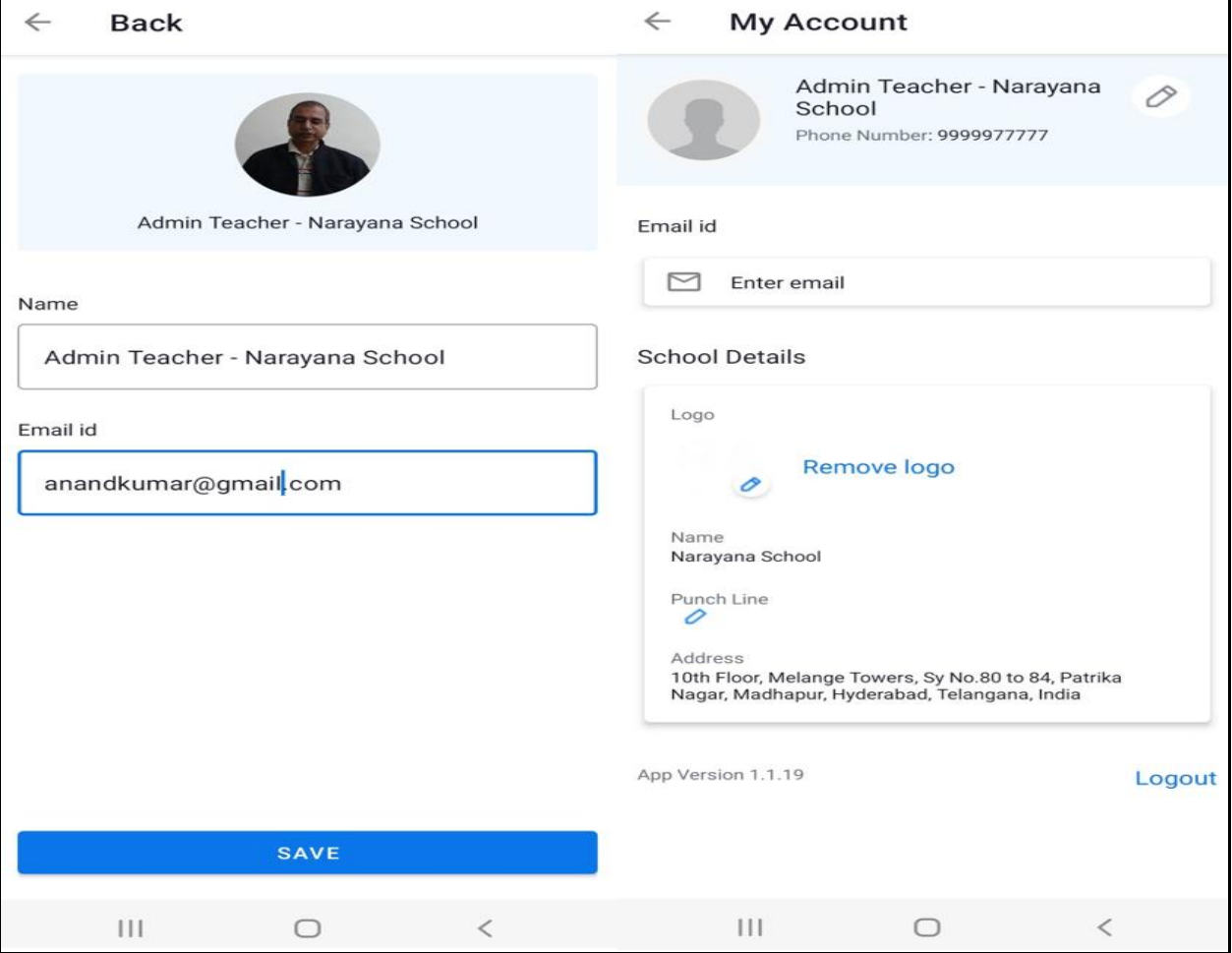

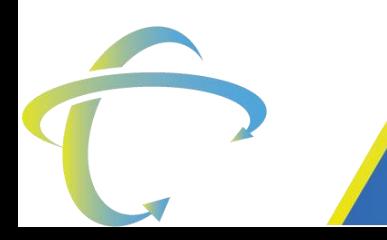

**Immersivevision Technology Pvt Ltd** 

Survey No. 152-4/1A, Near Hinjewadi Hospital, Hinjewadi Phase-1, Pune, Maharashtra 411057

 $\bullet$ 

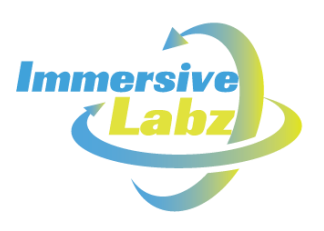

# <span id="page-20-0"></span>4.5 Notification:

- 1. You can view all notifications under the Bell icon present on Dashboard.
- 2. You will receive notifications for certain actions such as course assignments to class, purchase notifications, email verifications, and statistics notifications.

#### **Immersivevision Technology Pvt Ltd**

Survey No. 152-4/1A, Near Hinjewadi Hospital, Hinjewadi Phase-1, Pune, Maharashtra 411057

 $\bigcirc$ 

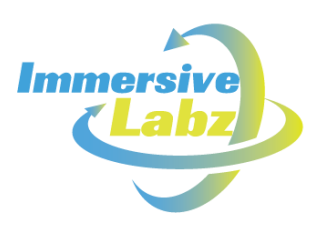

# <span id="page-21-0"></span>5 Implementation guideline & data

Immersive team will assist in intial data upload & setup. Below is the list of data required:

- 1. School Name
- 2. School Address (Street name, area name, city name, state, pin code)
- 3. School Tag line (5-10 words)
- 4. School Logo (Jpeg/png format)
- 5. School Class and Section list (e.g, 11 (A), 11 (B), 12 (A), 12 (B). Please keep data in below format (excel)
	- a. Field-1: Class
	- b. Field-2: Section name
	- c. Field-3: Course to assigned to this class/section
- 6. Name, Email & Mobile number of School Admin (Admin will have access to create new teacher/student/class/section/add course)
- 7. Name, Email & Mobile number of School Teacher. Please keep data in below format (excel). Mobile or email can be user name for teacher. Please share preference (mobile or email as user name)
	- a. Field-1: Name
	- b. Field-2: email
	- c. Field-3: mobile number
	- d. Field-4: Subject
	- e. Field-5: (Class/Section assigned to this teacher)
- 8. Name, Class/section, Email & Mobile number of School students. Mobile number will be user name for students.
	- a. Field-1: Name
	- b. Field-2: email
	- c. Field-3: mobile number
	- d. Field-4: Class
	- e. Field-5: Section
- 9. What our team will do
	- a. Create school admin and share credentials with school admin
	- b. Create Class/Section
	- c. Create teacher (credentials will be received by teachers on their mobile or email)
	- d. Create students (credentials will be received by students on their mobile)
	- e. Assign students to class
	- f. Assign course/teacher to class

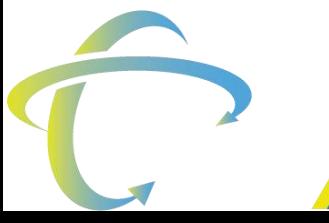

**Immersivevision Technology Pvt Ltd** Survey No. 152-4/1A, Near Hinjewadi Hospital, Hinjewadi Phase-1, Pune, Maharashtra 411057

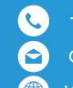

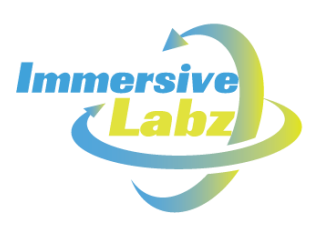

# <span id="page-22-0"></span>6 Contact Us (Support Information):

- $\checkmark$  Support on email (Response within 24 Hours)
	- a. [contact@immersivelabz.com](mailto:contact@immersivelabz.com)
- $\checkmark$  Phone (Available between 10:00 am to 7:00 pm IST):
	- a. (+91 9156763400)

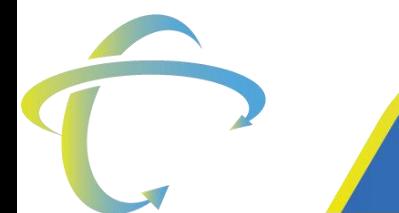

#### **Immersivevision Technology Pvt Ltd**

Survey No. 152-4/1A, Near Hinjewadi Hospital, Hinjewadi Phase-1, Pune, Maharashtra 411057

(曲)